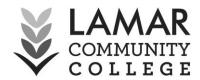

## **Instructions to Retrieve your Class Roster in Banner**

|  | Login to Banner on <u>faculty &amp; staff</u> or <u>adjunct faculty</u> pages (link located in                                                                                                    |
|--|----------------------------------------------------------------------------------------------------|
|  | logins section or at <a href="https://erpdnssb.cccs.edu/PRODLCC/twbkwbis.P">https://erpdnssb.cccs.edu/PRODLCC/twbkwbis.P</a> <a href="https://erpdnssb.cccs.edu/PRODLCC/twbkwbis.P">WWWLogin</a> . |
|  | If you have issues logging in please contact Jenna Davis at 719.336.1589,                                                                                                    |
|  | jenna.davis@lamarcc.edu or Amber Thompson at 719.336.1592,                                                                                                    |
|  | amber.thompson@lamarcc.edu                                                                                                    |
|  | Click on the "Faculty and Advisor Menu."                                                                                                    |
|  | Then on the "Faculty Menu."                                                                                                    |
|  | Press "Term Selection."                                                                                                    |
|  | Use the drop down arrow to choose the correct term.                                                                                                    |
|  | <ul><li>Then press "Submit."</li></ul>                                                                                                    |
|  | Click "Faculty Menu" again.                                                                                                    |
|  | Then go to "Summary Class List."                                                                                                    |
|  | You can choose the class roster that you want to see by using the drop down                                                                                                    |
|  | arrow, selecting an option, and pressing "Submit."                                                                                                    |
|  | $\circ$ At the bottom of the page you will see the icon to email the entire class. If                                                                                                    |
|  | you would like to email students individually press the icon to the right of                                                                                                    |
|  | their information.                                                                                                    |
|  | If you need to look at another class before ending your session, press the                                                                                                    |
|  | "Return to Menu" tab in the top right hand corner of the page.                                                                                                    |
|  | Then go to "Faculty menu."                                                                                                    |
|  | You will have to go through "Term Selection" again and then "Summary Class                                                                                                    |
|  | List."                                                                                                    |
|  | o If you just click on "Summary Class List," it will take you back to the class                                                                                                    |
|  | you were just viewing.                                                                                                    |